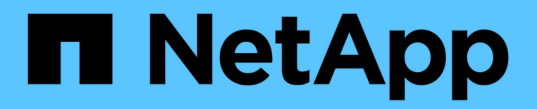

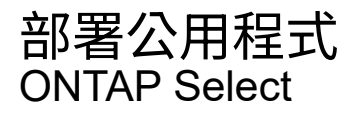

NetApp April 29, 2024

This PDF was generated from https://docs.netapp.com/zh-tw/ontap-select-9111/task\_cli\_upgrade\_deploy.html on April 29, 2024. Always check docs.netapp.com for the latest.

# 目錄

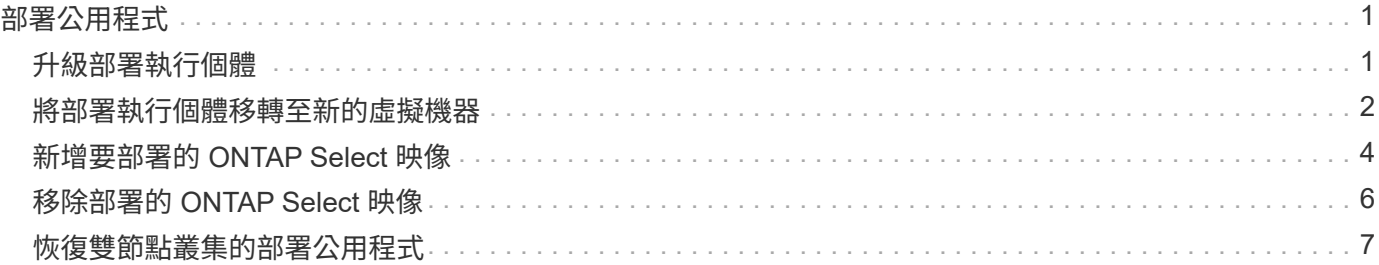

# <span id="page-2-0"></span>部署公用程式

## <span id="page-2-1"></span>升級部署執行個體

您可以使用命令列介面、就地升級現有的部署公用程式虛擬機器。

開始之前

確保在升級期間不會使用部署來執行任何其他工作。如需升級部署公用程式的相關資訊和限制、請參閱最新版本 說明。

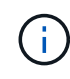

如果您已安裝舊版 ONTAP Select Deploy 管理公用程式、則應升級至目前版本。ONTAP Select 節點和 ONTAP Select Deploy 元件會分別升級。請參閱 ["](https://docs.netapp.com/zh-tw/ontap-select-9111/concept_adm_upgrading_nodes.html)[升級](https://docs.netapp.com/zh-tw/ontap-select-9111/concept_adm_upgrading_nodes.html) [ONTAP Select](https://docs.netapp.com/zh-tw/ontap-select-9111/concept_adm_upgrading_nodes.html) [節點](https://docs.netapp.com/zh-tw/ontap-select-9111/concept_adm_upgrading_nodes.html)["](https://docs.netapp.com/zh-tw/ontap-select-9111/concept_adm_upgrading_nodes.html) 以取得更多詳 細資料。

## 下載升級套件

若要開始升級程序,您必須從 NetApp 支援網站下載適當的 Deploy 虛擬機器升級檔案。升級套件會格式化為單 一壓縮檔案。

步驟

1. 使用網頁瀏覽器存取 NetApp 支援網站,然後按一下「Support Quick Links (支援快速連結)」。

2. 按一下「熱門工作」下的「下載軟體」、然後登入。

3. 按一下\*尋找您的產品\*。

4. 向下捲動並按一下\* ONTAP Select 「」「部署升級」。

5. 選取所需的升級套件版本。

6. 檢閱終端使用者授權合約(EULA)、然後按一下\*「Accept & Continue(接受並繼續)」\*。

7. 選取並下載適當的套件、視環境需求回應所有提示。

相關資訊

["NetApp](https://mysupport.netapp.com)[支援](https://mysupport.netapp.com)["](https://mysupport.netapp.com)

將套件上傳至部署虛擬機器

取得升級套件之後、您必須將檔案上傳至部署虛擬機器。

開始之前

您必須在本機工作站上提供升級檔案。您也必須擁有系統管理員使用者帳戶的密碼。

關於此工作

此工作說明將檔案上傳至部署虛擬機器的一種方法。可能還有其他更適合您環境的選項。

步驟

1. 在本機工作站的命令 Shell 中、使用 scp 公用程式將影像檔案上傳至部署虛擬機器。

```
scp ONTAPdeploy2.12_upgrade.tar.gz admin@10.228.162.221:/home/admin
(provide password when prompted)
```
#### 結果

升級檔案儲存在管理使用者的主目錄中。

### 套用升級套件

將升級檔案上傳至部署虛擬機器之後、即可套用升級。

## 開始之前

您必須知道升級檔案位於Deploy公用程式虛擬機器的哪個目錄。此外、請確保在執行升級時、不會使用部署來 執行任何其他工作。

#### 步驟

1. 以系統管理員帳戶使用SSH登入部署公用程式CLI。

2. 使用適當的目錄路徑和檔案名稱執行升級:

deploy upgrade -package-path FILEPATH

範例

deploy upgrade -package-path /home/admin/ONTAPdeploy2.12\_upgrade.tar.gz

完成後

升級程序完成後、系統會要求您建立部署虛擬機器組態的備份。您也應該清除瀏覽器快取、以便檢視新建立的部 署頁面。

## <span id="page-3-0"></span>將部署執行個體移轉至新的虛擬機器

您可以使用命令列介面、將現有的部署管理公用程式執行個體移轉至新的虛擬機器。

此程序的基礎是建立新的虛擬機器、使用原始虛擬機器的組態資料。新的和原始的虛擬機器必須執行相同版本 的Deploy公用程式。您無法移轉至不同版本和版本的Deploy公用程式。

## 備份部署組態資料

在移轉虛擬機器時、您必須建立部署組態資料的備份。您也應該在部署ONTAP Select 完一個叢集後建立備份。 資料會儲存至單一加密檔案、您可以下載到本機工作站。

#### 開始之前

請確定部署在備份作業期間未執行任何其他工作。

#### 關於這項工作

您建立的備份檔案會從虛擬機器擷取所有組態資料。此資料說明部署環境的各個層面、包括ONTAP Select 叢 集。

#### 步驟

- 1. 以系統管理員帳戶使用SSH登入部署公用程式CLI。
- 2. 建立部署組態資料的備份、該資料儲存在部署伺服器的內部目錄中:

deploy backup create

3. 出現提示時、請提供備份密碼。

備份檔案會根據密碼進行加密。

4. 在系統中顯示可用的備份:

deploy backup show -detailed

5. 根據「建立」欄位中的日期選取備份檔案、並記錄\*下載URL\*值。

您可以透過URL存取備份檔案。

6. 使用網頁瀏覽器或Curl等公用程式、將備份檔案下載到含有URL的本機工作站。

### 安裝部署虛擬機器的新執行個體

您必須建立新的部署虛擬機器執行個體、以便使用原始虛擬機器的組態資料進行更新。

開始之前

您必須熟悉在ONTAP Select VMware環境中下載及部署VMware部署虛擬機器的程序。

關於這項工作

這項工作的說明層級很高。

#### 步驟

- 1. 建立部署虛擬機器的新執行個體:
	- a. 下載虛擬機器映像。
	- b. 部署虛擬機器並設定網路介面。
	- c. 使用SSH存取部署公用程式。

#### 相關資訊

#### ["](https://docs.netapp.com/zh-tw/ontap-select-9111/task_install_deploy.html)[安裝](https://docs.netapp.com/zh-tw/ontap-select-9111/task_install_deploy.html)[ONTAP Select](https://docs.netapp.com/zh-tw/ontap-select-9111/task_install_deploy.html) [部署](https://docs.netapp.com/zh-tw/ontap-select-9111/task_install_deploy.html)["](https://docs.netapp.com/zh-tw/ontap-select-9111/task_install_deploy.html)

## 將部署組態資料還原至新的虛擬機器

您必須將組態資料從原始部署公用程式虛擬機器還原至新的虛擬機器。資料位於單一檔案中、您必須從本機工作 站上傳。

開始之前

您必須擁有先前備份的組態資料。資料包含在單一檔案中、必須可在本機工作站上使用。

步驟

1. 在本機工作站的命令Shell中、使用sftp公用程式將備份檔案上傳至部署虛擬機器。

範例

```
sftp admin@10.234.81.101 (provide password when prompted)
put deploy backup 20190601162151.tar.gz
exit
```
- 2. 以系統管理員帳戶使用SSH登入部署公用程式CLI。
- 3. 還原組態資料。

```
deploy backup restore -path PATHNAME -filename FILENAME
```
範例

```
deploy backup restore -path /home/admin -filename
deploy_backup_20180601162151.tar.gz
```
## <span id="page-5-0"></span>新增要部署的 **ONTAP Select** 映像

您可以在ONTAP Select 部署管理公用程式的執行個體中新增一個鏡像。安裝映像之後、 您可以在部署ONTAP Select 一個叢集時使用它。

開始之前

從較高層級來看、用來在ONTAP Select 部署執行個體中新增支援影像的程序包含四個步驟:

- 1. 正在下載安裝映像
- 2. 將安裝映像上傳至部署虛擬機器
- 3. 新增安裝映像
- 4. 顯示可用的安裝映像

在新增ONTAP Select 任何要部署的更新版影像之前、您應該先移除任何不需要的影像。

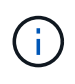

您只能使用ONTAP Select 比部署公用程式執行個體隨附的原始版本更早的版本來新增一個版本 的不一致映像。在ONTAP Select NetApp提供更新版本的支援時、新增更新版本的功能並不受支 援。

## 下載安裝映像

若要開始將 ONTAP Select 新增至 Deploy 公用程式執行個體中的程序,您必須從 NetApp 支援網站下載安裝映

像檔。將此鏡像格式化為ONTAP Select 單一壓縮檔案。

#### 步驟

- 1. 使用網頁瀏覽器存取 NetApp 支援網站,然後按一下「**Support Quick Links**(支援快速連結)」。
- 2. 按一下「熱門工作」下的「下載軟體」、然後登入網站。
- 3. 按一下\*尋找您的產品\*。
- 4. 向下捲動並按一下\* ONTAP Select 《\*》。
- 5. 在\*其他可用的Select Software\*下、按一下\*部署升級、節點升級、映像安裝\*。
- 6. 選取所需的升級套件版本。
- 7. 檢閱終端使用者授權合約(EULA)、然後按一下\*「Accept & Continue(接受並繼續)」\*。
- 8. 選取並下載適當的套件、視環境需求回應所有提示。

#### 上傳要部署的安裝映像

擷取ONTAP Select 完鏡像後、您必須將檔案上傳至部署虛擬機器。

#### 開始之前

您必須在本機工作站上提供安裝映像檔。您也必須擁有部署系統管理員使用者帳戶的密碼。

關於這項工作

此工作說明將檔案上傳至部署虛擬機器的一種方法。可能還有其他更適合您環境的選項。

#### 步驟

1. 在本機工作站的命令Shell中、將映像檔上傳至部署虛擬機器。

#### 範例

```
scp image v 93 install esx.tgz admin@10.234.81.101:/home/admin (provide
password when prompted)
```
#### 範例

```
sftp admin@10.234.81.101 (provide password when prompted)
put image v 93 install esx.tgz
exit
```
### 結果

節點安裝檔案儲存在管理使用者的主目錄中。

## 新增安裝映像

您可以將ONTAP Select 安裝映像新增至Deploy映像目錄、以便在部署新叢集時使用。

開始之前

您必須知道安裝映像檔位於Deploy公用程式虛擬機器的哪個目錄。假設檔案位於系統管理員的主目錄中。

步驟

- 1. 使用SSH以系統管理員(admin)帳戶登入部署公用程式CLI。
- 2. 啟動Bash Shell:

shell bash

3. 將安裝映像檔放入映像目錄。

範例

tar -xf image v 93 install esx.tgz -C /opt/netapp/images/

顯示可用的安裝映像

您可以顯示ONTAP Select 在部署新叢集時可用的功能區影像。

步驟

1. 存取部署公用程式虛擬機器的線上文件網頁、然後使用系統管理員 (admin) 帳戶登入:

http://<FQDN|IP\_ADDRESS>/api/ui

使用部署虛擬機器的網域名稱或IP位址。

- 2. 瀏覽至頁面底部、按一下「部署」、然後按一下「\*取得/images"。
- 3. 按一下\*試用!\*以顯示可用ONTAP Select 的圖片。
- 4. 確認所需的映像可用。

## <span id="page-7-0"></span>移除部署的 **ONTAP Select** 映像

您可以在ONTAP Select 不再需要時、從部署管理公用程式的執行個體中移除不必要的影 像。

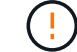

您不應移除ONTAP Select 叢集所使用的任何非影像。

#### 關於這項工作

您可以移除ONTAP Select 目前未由叢集使用或計畫用於未來叢集部署的舊版不含任何資訊的影像。

步驟

- 1. 使用SSH以系統管理員(admin)帳戶登入部署公用程式CLI。
- 2. 顯示由部署管理的叢集、並記錄ONTAP 使用中的不實影像:

cluster show

請注意每種情況下的版本編號和Hypervisor平台。

#### 3. 啟動Bash Shell:

shell bash

4. 顯示所有可用ONTAP Select 的圖片:

ls -lh /opt/netapp/images

5. 選擇性地移除ESXi映像。

範例

rm -r /opt/netapp/images/DataONTAPv-9.3RC1-vidconsole-esx.ova

6. 使用ONTAP Select 版本早於版本的版本時、可選擇性地移除KVM映像。

範例

rm -r /opt/netapp/images/DataONTAPv-9.3RC1-serialconsole-kvm.raw.tar

## <span id="page-8-0"></span>恢復雙節點叢集的部署公用程式

如果由於某種原因而導致無法使用此功能、您將無法管理節點和叢集。ONTAP Select ONTAP Select此外、所有雙節點叢集都會喪失HA功能、因為部署所包含的中介服務無法 使用。如果發生不可恢復的故障、您必須恢復部署公用程式執行個體、才能還原管理和HA 功能。

開始之前

您應該先做好準備、再嘗試恢復部署公用程式的執行個體、以確保成功。

所需技能與資訊

您應該熟悉幾個管理程序、並擁有必要的資訊。

安裝部署虛擬機器

您必須能夠在ONTAP Select Hypervisor環境中安裝新的更新版的更新版的更新版本。

指令行介面**ONTAP**

您必須能夠登入ONTAP 到該叢集的CLI、ONTAP Select 並使用Shell介面。

部署公用程式組態備份的可用度

您必須判斷是否有來自故障部署公用程式執行個體的組態資料備份、該執行個體包含ONTAP Select 了雙節點叢 集。您的備份可能不包含叢集。

還原部署組態的備份

您應該能夠還原部署組態資料的備份、視所使用的還原程序而定。

原始部署虛擬機器的**IP**位址

您必須知道故障的原始部署公用程式虛擬機器的IP位址。

#### 儲存容量授權

您必須判斷是否使用容量資源池或容量層授權。如果您使用容量集區授權、則必須在還原或還原部署執行個體之 後、重新安裝每個容量集區授權。

#### 決定要使用的恢復程序

您必須決定恢復ONTAP Select 某個執行個體時要使用的程序。您的決定取決於您是否備份來自原始故障部署公 用程式的組態資料、該公用程式包含ONTAP Select 了雙節點叢集。

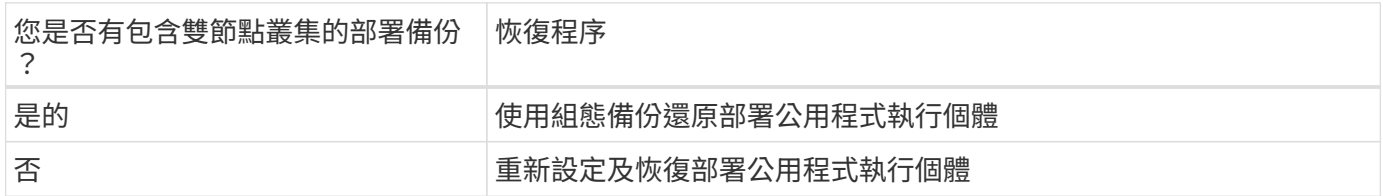

## 使用組態備份還原部署公用程式執行個體

如果您有包含雙節點叢集的失敗部署公用程式執行個體備份、您可以將組態資料還原至新的部署虛擬機器執行個 體。然後、您必須執行ONTAP Select 額外的組態來完成恢復、將兩個節點放在一個叢集內。

開始之前

您必須備份原始故障部署虛擬機器的組態資料、其中包含雙節點叢集。您必須能夠登入ONTAP 雙節點叢集 的CLI、並知道ONTAP 兩個節點的名稱。

#### 關於這項工作

由於還原的組態備份包含雙節點叢集、因此在新的部署公用程式虛擬機器中、會重新建立協調器iSCSI目標和信 箱。

#### 步驟

- 1. 準備ONTAP Select 一套全新的示例的示例:
	- a. 安裝新的部署公用程式虛擬機器。
	- b. 將部署組態從先前的備份還原至新的虛擬機器。

如需安裝與還原程序的詳細資訊、請參閱相關工作。

2. 登入ONTAP 到位在現象雙節點叢集的指令行介面。ONTAP Select

#### 3. 進入進階權限模式:

set adv

4. 如果新部署虛擬機器的IP位址與原始部署虛擬機器不同、您必須移除舊的中介iSCSI目標並新增目標:

storage iscsi-initiator remove-target -node \* -target-type mailbox

storage iscsi-initiator add-target -node <node1 name> -label mediator -target-type mailbox -target-portal <ip address> -target-name <target>

storage iscsi-initiator add-target -node <node2 name> -label mediator -target-type mailbox -target-portal <ip address> -target-name <target>

。 <ip\_address> 參數是新部署虛擬機器的 IP 位址。

這些命令可讓ONTAP Select 各個節點探索新部署公用程式虛擬機器上的信箱磁碟。

5. 確定中介磁碟的名稱:

disk show -container-type mediator

6. 將信箱磁碟指派給兩個節點:

disk assign -disk <mediator-disk1-name> -owner <node1-name> disk assign -disk <mediator-disk2-name> -owner <node2-name>

7. 確認已啟用儲存容錯移轉:

storage failover show

完成後

如果您使用容量集區授權、則必須重新安裝每個容量集區授權。如需其他詳細資料、請參閱重新安裝容量資源池 授權\_。

## 重新設定及恢復部署公用程式執行個體

如果您沒有包含雙節點叢集的失敗部署公用程式執行個體備份、則必須在新的部署虛擬機器中設定中介iSCSI目 標和信箱。然後、您必須執行ONTAP Select 額外的組態來完成恢復、將兩個節點放在一個叢集內。

開始之前

您必須擁有新部署公用程式執行個體的中介目標名稱。您必須能夠登入ONTAP 雙節點叢集的CLI、並知 道ONTAP 兩個節點的名稱。

關於這項工作

您可以選擇性地將組態備份還原至新的部署虛擬機器、即使該虛擬機器不包含雙節點叢集。由於雙節點叢集並非 以還原方式重新建立、因此您必須透過ONTAP Select 部署的「支援資訊」線上文件網頁、將中介iSCSI目標和 信箱手動新增至新的部署公用程式執行個體。您必須能夠登入雙節點叢集、並知道ONTAP 兩個節點的名稱。

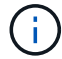

恢復程序的目標是將雙節點叢集還原至正常狀態、以便執行正常的HA接管和恢復作業。

- 1. 準備ONTAP Select 一套全新的示例的示例:
	- a. 安裝新的部署公用程式虛擬機器。
	- b. (可選)將部署組態從先前的備份還原至新的虛擬機器。

如果還原先前的備份、新的部署執行個體將不會包含雙節點叢集。如需安裝與還原程序的詳細資訊、請 參閱相關資訊一節。

- 2. 登入ONTAP 到位在現象雙節點叢集的指令行介面。ONTAP Select
- 3. 進入進階權限模式:

set adv

4. 取得中介iSCSI目標名稱:

storage iscsi-initiator show -target-type mailbox

5. 存取新部署公用程式虛擬機器的線上文件網頁、然後使用admin帳戶登入:

http://<ip\_address>/api/ui

您必須使用部署虛擬機器的IP位址。

- 6. 按一下\*「媒體」、然後按「Get /Mediator\*」。
- 7. 按一下\*試用!\*以顯示由部署維護的協調器清單。

記下所需中介執行個體的ID。

- 8. 按一下\*「媒體」、然後按「POST」\*。
- 9. 請提供「中介人ID的值。
- 10. 按一下旁邊的 \* 模型 \* iscsi\_target 並填寫名稱值。

使用iqn\_name參數的目標名稱。

11. 按一下\*「試試看!\*」以建立協調器iSCSI目標。

如果申請成功、您將會收到HTTP狀態代碼200。

12. 如果新部署虛擬機器的IP位址與原始部署虛擬機器不同、您必須使用ONTAP CLI移除舊的中介iSCSI目標、 並新增新目標:

```
storage iscsi-initiator remove-target -node * -target-type mailbox
storage iscsi-initiator add-target -node <node1 name> -label mediator
-target-type mailbox -target-portal <ip address> -target-name <target>
storage iscsi-initiator add-target -node <node2 name> -label mediator-
target-type mailbox -target-portal <ip_address> -target-name <target>
```
。 <ip\_address> 參數是新部署虛擬機器的 IP 位址。

這些命令可讓ONTAP Select 各個節點探索新部署公用程式虛擬機器上的信箱磁碟。

1. 確定中介磁碟的名稱:

disk show -container-type mediator

2. 將信箱磁碟指派給兩個節點:

disk assign -disk <mediator-disk1-name> -owner <node1-name>

```
disk assign -disk <mediator-disk2-name> -owner <node2-name>
```
#### 3. 確認已啟用儲存容錯移轉:

storage failover show

完成後

如果您使用容量集區授權、則必須重新安裝每個容量集區授權。如需其他詳細資料、請參閱重新安裝容量集區授 權。

#### 相關資訊

- ["](https://docs.netapp.com/zh-tw/ontap-select-9111/task_install_deploy.html)[安裝](https://docs.netapp.com/zh-tw/ontap-select-9111/task_install_deploy.html)[ONTAP Select](https://docs.netapp.com/zh-tw/ontap-select-9111/task_install_deploy.html) [部署](https://docs.netapp.com/zh-tw/ontap-select-9111/task_install_deploy.html)["](https://docs.netapp.com/zh-tw/ontap-select-9111/task_install_deploy.html)
- ["](#page-3-0)[將部署組態資料還](#page-3-0)[原](#page-3-0)[至新的虛擬機器](#page-3-0)["](#page-3-0)
- ["](https://docs.netapp.com/zh-tw/ontap-select-9111/task_adm_licenses.html#reinstalling-a-capacity-pool-license)[重](https://docs.netapp.com/zh-tw/ontap-select-9111/task_adm_licenses.html#reinstalling-a-capacity-pool-license)[新安裝](https://docs.netapp.com/zh-tw/ontap-select-9111/task_adm_licenses.html#reinstalling-a-capacity-pool-license)[容量集區](https://docs.netapp.com/zh-tw/ontap-select-9111/task_adm_licenses.html#reinstalling-a-capacity-pool-license)[授權](https://docs.netapp.com/zh-tw/ontap-select-9111/task_adm_licenses.html#reinstalling-a-capacity-pool-license)["](https://docs.netapp.com/zh-tw/ontap-select-9111/task_adm_licenses.html#reinstalling-a-capacity-pool-license)

#### 版權資訊

Copyright © 2024 NetApp, Inc. 版權所有。台灣印製。非經版權所有人事先書面同意,不得將本受版權保護文件 的任何部分以任何形式或任何方法(圖形、電子或機械)重製,包括影印、錄影、錄音或儲存至電子檢索系統 中。

由 NetApp 版權資料衍伸之軟體必須遵守下列授權和免責聲明:

此軟體以 NETAPP「原樣」提供,不含任何明示或暗示的擔保,包括但不限於有關適售性或特定目的適用性之 擔保,特此聲明。於任何情況下,就任何已造成或基於任何理論上責任之直接性、間接性、附隨性、特殊性、懲 罰性或衍生性損害(包括但不限於替代商品或服務之採購;使用、資料或利潤上的損失;或企業營運中斷),無 論是在使用此軟體時以任何方式所產生的契約、嚴格責任或侵權行為(包括疏忽或其他)等方面,NetApp 概不 負責,即使已被告知有前述損害存在之可能性亦然。

NetApp 保留隨時變更本文所述之任何產品的權利,恕不另行通知。NetApp 不承擔因使用本文所述之產品而產 生的責任或義務,除非明確經過 NetApp 書面同意。使用或購買此產品並不會在依據任何專利權、商標權或任何 其他 NetApp 智慧財產權的情況下轉讓授權。

本手冊所述之產品受到一項(含)以上的美國專利、國外專利或申請中專利所保障。

有限權利說明:政府機關的使用、複製或公開揭露須受 DFARS 252.227-7013(2014 年 2 月)和 FAR 52.227-19(2007 年 12 月)中的「技術資料權利 - 非商業項目」條款 (b)(3) 小段所述之限制。

此處所含屬於商業產品和 / 或商業服務(如 FAR 2.101 所定義)的資料均為 NetApp, Inc. 所有。根據本協議提 供的所有 NetApp 技術資料和電腦軟體皆屬於商業性質,並且完全由私人出資開發。 美國政府對於該資料具有 非專屬、非轉讓、非轉授權、全球性、有限且不可撤銷的使用權限,僅限於美國政府為傳輸此資料所訂合約所允 許之範圍,並基於履行該合約之目的方可使用。除非本文另有規定,否則未經 NetApp Inc. 事前書面許可,不得 逕行使用、揭露、重製、修改、履行或展示該資料。美國政府授予國防部之許可權利,僅適用於 DFARS 條款 252.227-7015(b)(2014 年 2 月)所述權利。

商標資訊

NETAPP、NETAPP 標誌及 <http://www.netapp.com/TM> 所列之標章均為 NetApp, Inc. 的商標。文中所涉及的所 有其他公司或產品名稱,均為其各自所有者的商標,不得侵犯。